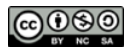

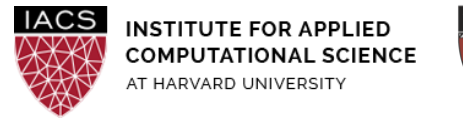

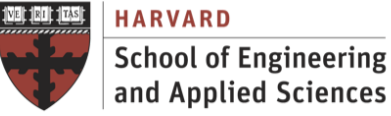

# **Guide: OpenACC on AWS**

## Ignacio M. Llorente, David Sondak, Simon Warchol

v3.0 - February 16, 2020

#### **Abstract**

This is a guideline document to show the necessary actions to set up the system to use OpenACC in GPU-base accelerated computing instances on AWS.

#### **Requirements**

- **First you should have followed the Guide "First Access to AWS"**. It is assumed you already have an AWS account and a key pair, and you are familiar with the AWS EC2 environment.
- Take into account that **GPU-powered instances are expensive**.

#### **Acknowledgments**

The author is grateful for constructive comments and suggestions from David Sondak, Charles Liu, Matthew Holman, Keshavamurthy Indireshkumar, Kar Tong Tan, Zudi Lin and Nick Stern.

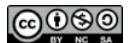

#### **1. Configure the VM**

- Launch an instance with "**Ubuntu Server 18.04**" as AMI and "g3.4xlarge" as instance type. This is an instance powered by one NVIDIA Tesla M60 GPU with 8 GiB of GPU memory and 2048 parallel processing cores. [Your default account may not allow you to use any GPUs (including g3.4xlarge). In that case, via "support" on AWS dashboard, request access to g3.4xlarge.]
- You should include the internal hostname and IP to /etc/hosts. You will find these under Description once the instance is up and running. In my specific case:

```
$ cat /etc/hosts
127.0.0.1 localhost
172.30.4.157 ip-172-30-4-157
```
● Check the availability of the GPU within the running instance

\$ lspci | grep -i nvidia

```
00:1e.0 VGA compatible controller: NVIDIA Corporation
GM204GL [Tesla M60] (rev a1)
```
● By default the EBS volume is only 8GiB and we need 128GiB.

\$ df -h

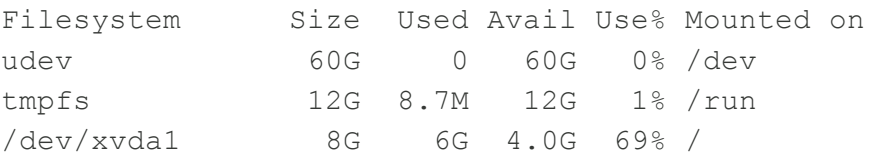

● Go to the AWS control panel and in the Volumes section of the EC2 dashboard find your EBS partition and resize its volume.

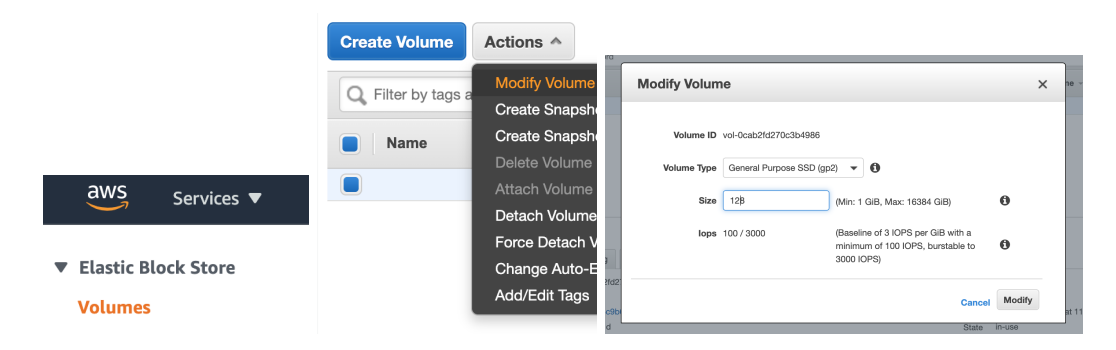

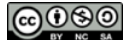

● Then within the running system you have to extend the Linux File System.

```
$ sudo growpart /dev/xvda 1
CHANGED: disk=/dev/xvda partition=1: start=4096 old:
size=16773086,end=16777182 new: size=73396190,end=73400286
```
 $\bullet$  A look at the 1sb1k output confirms that the partition /dev/xvda1 now fills the available space on the volume /dev/xvda:

```
$ lsblk
NAME MAJ:MIN RM SIZE RO TYPE MOUNTPOINT
...
xvda 202:80 0 128G 0 disk
└─xvda1 202:81 0 128G 0 part
```
● Use a file system-specific command to resize each file system to the new volume capacity. For a Linux ext2, ext3, or ext4 file system, use the following command, substituting the device name to extend:

\$ sudo resize2fs /dev/xvda1

● Make sure we have some basic packages installed on Ubuntu

```
$ sudo apt-get update
$ sudo apt-get install build-essential
```
 $\bullet$  The gcc version I'm using is 7.x

```
$ gcc --version
gcc (Ubuntu 7.5.0-3ubuntu1~18.04) 7.5.0
```
#### **2. Install CUDA**

● Use wget from the EC2 instance

```
$ wget
http://developer.download.nvidia.com/compute/cuda/repos/ubu
ntu1804/x86_64/cuda-repo-ubuntu1804_10.0.130-1_amd64.deb
```
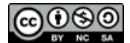

● We should now have a deb file called

cuda-repo-ubuntu1804 10.0.130-1 amd64.deb in the home directory. Run the following commands to install CUDA:

\$ sudo dpkg -i cuda-repo-ubuntu1804\_10.0.130-1\_amd64.deb

You may receive a "The public CUDA GPG key does not appear to be installed." error. Please paste and run the command it recommends, which will look something like

\$ sudo apt-key adv --fetch-keys http://developer.download.nvidia.com/compute/cuda/repos/ub untu1804/x86\_64/7fa2af80.pub

- Continue your installation with the following commands:
	- \$ sudo apt-get update
	- \$ sudo apt-get install cuda
- Now you can check the CUDA installation:

```
$ nvidia-smi
```
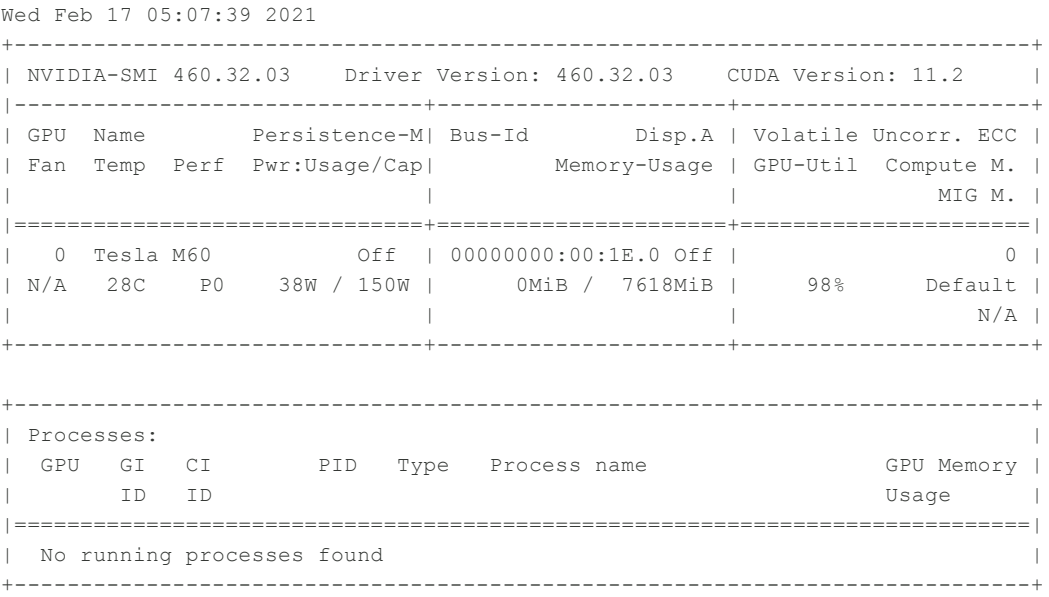

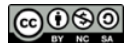

- This command may take a few seconds to run due to the default configurations being suboptimal. You can follow the steps below to re-configure the GPU settings:
	- Configure the GPU settings to be persistent
	- \$ sudo nvidia-smi -pm 1
	- Disable the autoboost feature for all GPUs on the instance
	- \$ sudo nvidia-smi --auto-boost-default=0
	- Set all GPU clock speeds to their maximum frequency
	- \$ sudo nvidia-smi -ac 2505,875
- Running nvidia-smi may now be faster!

#### **3. Install NVIDIA HPC SDK**

The NVIDIA HPC SDK includes a no-cost license to a recent release of the Fortran, C and C++ compilers and tools for multicore CPUs and NVIDIA Tesla GPUs, including all OpenACC, OpenMP and CUDA Fortran features.

● Install NVIDIA HPC SDK Version 21.1 with the following

```
$ wget
https://developer.download.nvidia.com/hpc-sdk/21.1/nvhpc_2021
_211_Linux_x86_64_cuda_11.2.tar.gz
$ tar xpzf nvhpc 2021 211 Linux x86 64 cuda 11.2.tar.gz
$ sudo nvhpc_2021_211_Linux_x86_64_cuda_11.2/install
```
During install you will need to go through the following steps:

- 1. You will then be asked if you want to do a single system install or a network. Choose **1 for single system**
- 2. Then you will be asked which directory you would like to install in. Press **enter** to keep the default /opt/nvidia/hpc\_sdk
- Configure your shell environment.

```
$ export PGI=/opt/nvidia/hpc_sdk;
$ export
PATH=/opt/nvidia/hpc_sdk/Linux_x86_64/21.1/compilers/bin:$PATH;
$ export
MANPATH=$MANPATH:/opt/nvidia/hpc_sdk/Linux_x86_64/21.1/compiler
```
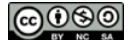

s/man;

\$ pgaccelinfo

● Run pgaccelinfo to see that your GPU and drivers are properly installed and available. For NVIDIA, you should see output that looks something like the following:

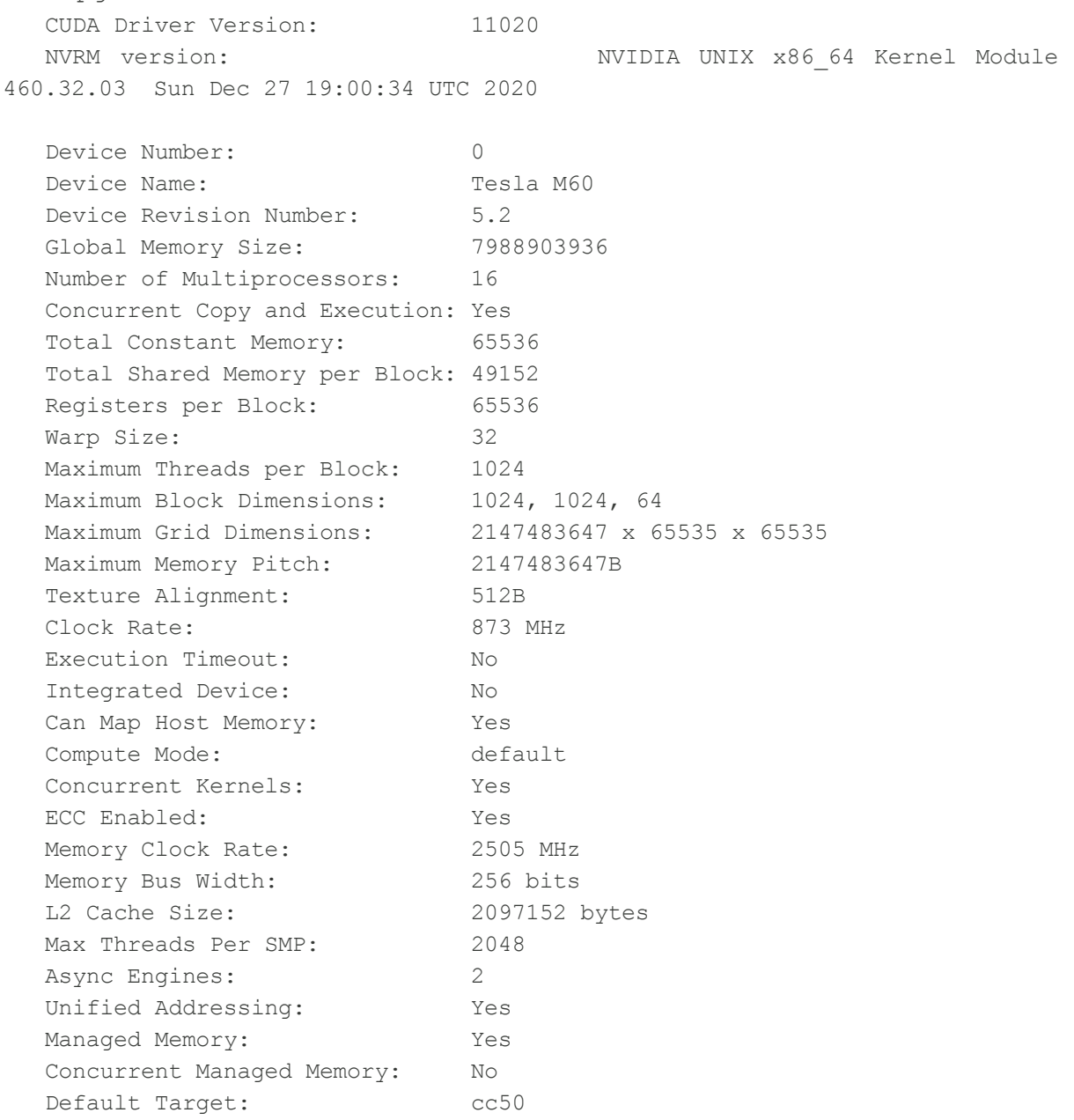

#### **4. Our First OpenACC Program**

 $\bullet$  Upload to the VM the  $\frac{acc\_sc.c}$  code, compile it with  $\frac{pg}{cc}$ , and run the code on the GPU. Use

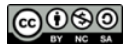

options -acc to support OpenACC and -Minfo to provide verbose info:

```
$ pgcc -acc -Minfo acc_sc.c -o acc_sc
vecaddgpu:
      4, Generating copyin(a[:n])
        Generating copyout(r[:n])
        Generating copyin(b[:n])
      5, Loop is parallelizable
        Accelerator kernel generated
        Generating Tesla code
       5, #pragma acc loop gang, vector(128)/* blockIdx.x threadIdx.x */
```
● Run the code

\$ ./acc\_sc

- You should see the output
	- 0 errors found
- You can enable additional output by setting environment variables.

```
$ export PGI ACC NOTIFY=1
```
● Run the code again and you should see the output

```
launch CUDA kernel file=/home/ubuntu/acc_sc.c
  function=vecaddgpu line=5 device=0 threadid=1 num_gangs=782
  num workers=1 vector length=128 grid=782 block=128
```
0 errors found

- The extra output tells you that the program launched a kernel for the loop at line 5, with a CUDA grid of size 782, and a thread block of size 128.
- if you set the environment variable PGI\_ACC\_NOTIFY to 3, the output will include information about the data transfers as well:

```
upload CUDA data file=/home/ubuntu/acc sc.c function=vecaddgpu
  line=3 device=0 threadid=1 variable=a bytes=400000
upload CUDA data file=/home/ubuntu/acc_sc.c function=vecaddgpu
  line=3 device=0 threadid=1 variable=b bytes=400000
launch CUDA kernel file=/home/ubuntu/acc_sc.c
  function=vecaddgpu line=5 device=0 threadid=1 num_gangs=782
```
num workers=1 vector length=128 grid=782 block=128

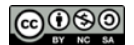

```
download CUDA data file=/home/ubuntu/acc_sc.c
  function=vecaddgpu line=5 device=0 threadid=1 variable=r
  bytes=400000
0 errors found
```
• If you set the environment variable PGI\_ACC\_TIME to 1 (export PGI\_ACC\_TIME=1), the runtime summarizes the time taken for data movement between the host and GPU, and computation on the GPU.

```
Accelerator Kernel Timing data
/home/ubuntu/acc_sc.c
 vecaddgpu NVIDIA devicenum=0
    time(us): 149
    3: compute region reached 1 time
        5: kernel launched 1 time
            grid: [782] block: [128]
             device time(us): total=8 max=8 min=8 avg=8
            elapsed time(us): total=679 max=679 min=679 avg=679
    3: data region reached 2 times
        3: data copyin transfers: 2
             device time(us): total=93 max=51 min=42 avg=46
        5: data copyout transfers: 1
             device time(us): total=48 max=48 min=48 avg=48
```
 $\bullet$  This tells you that the program entered one accelerator region and spent a total of about 149 microseconds in that region. It copied two arrays to the device, launched one kernel and brought one array back to the host.

**Stop** your instances when are done for the day to avoid

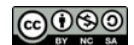

### incurring charges **Terminate** them when you are sure you are done with your instance